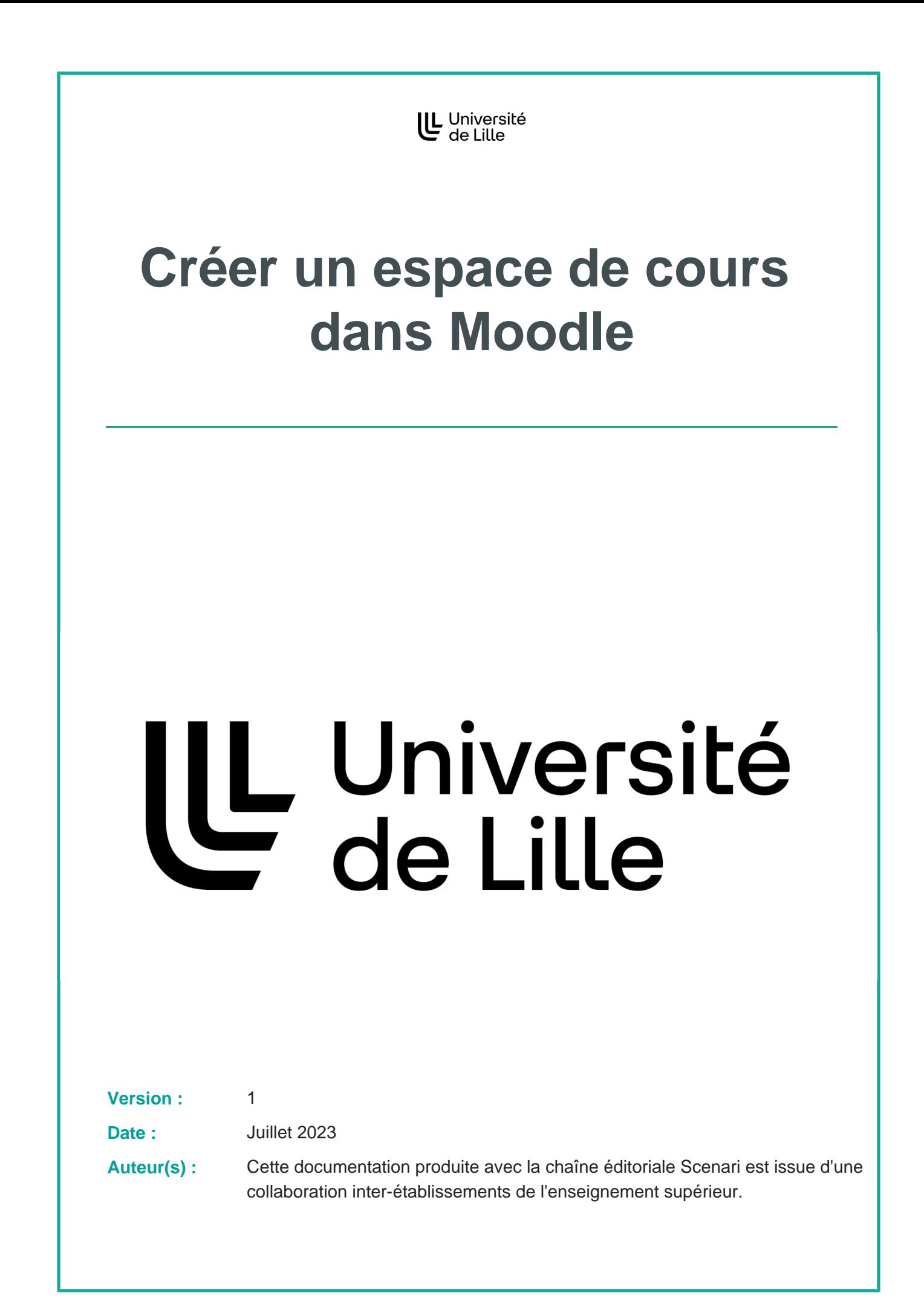

## **Créer un espace de cours dans Moodle**

1 Sur la page d'accueil de Moodle, cliquez sur la catégorie dans laquelle vous souhaitez créer votre cours.

Administration et services

- Centre de Langues de l'Université de Lille (CLIL)
- Continuité pédagogique DAPI
- ▶ École Doctorale
- Ecole de Sages-Femmes
- Faculté de Chirurgie Dentaire
- Faculté de Médecine
- ▶ Faculté de Pharmacie
- ▶ Faculté des Humanités
- Faculté des Langues Cultures et Sociétés (FLCS)
- Faculté des Sciences du Sport et de l'Education Physique
- Faculté des Sciences Economiques, Sociales et des Territoires (FaSEST)
- Faculté des Sciences et Technologies (FST)
- Faculté des Sciences Juridiques Politiques et Sociales
- Faculté ILIS Ingénierie de la Santé
- Faculté PsySEF
- I IAE Lille University School of Management

Institut de formation des musiciens intervenants en milieu scolaire

INSPE

2 Naviguez jusqu'à la sous-catégorie voulue

Dans cet exemple  $\overline{N}$  Faculté des Sciences et Technologies (FST) puis Portail SVTE (Sciences de la Vie, de la Terre et de l'Environnement puis **N** L1 SVTE S1.

**The Company of the Company of the Company of the Company of the Company of the Company of the Company of the Company** 

O

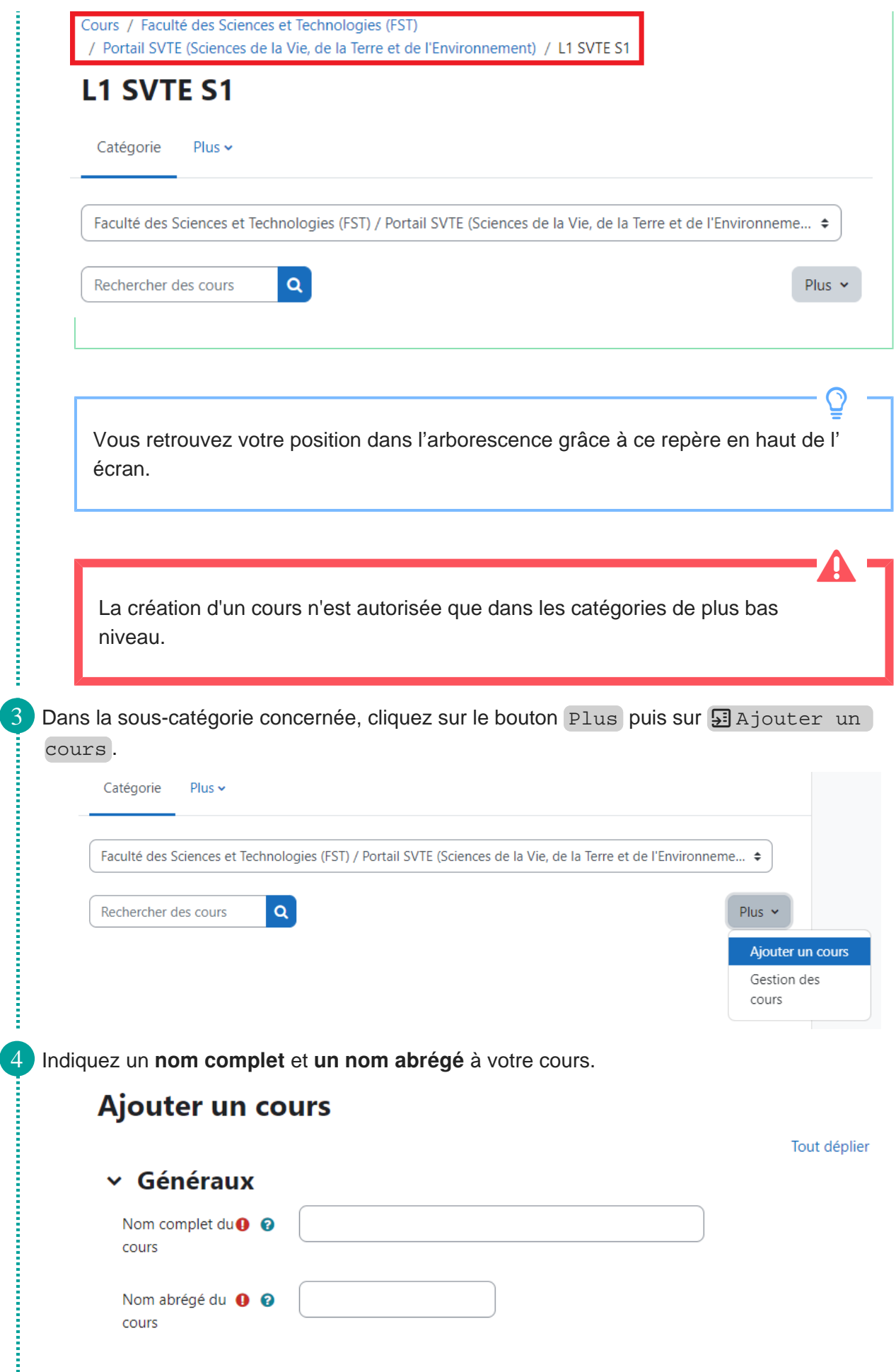

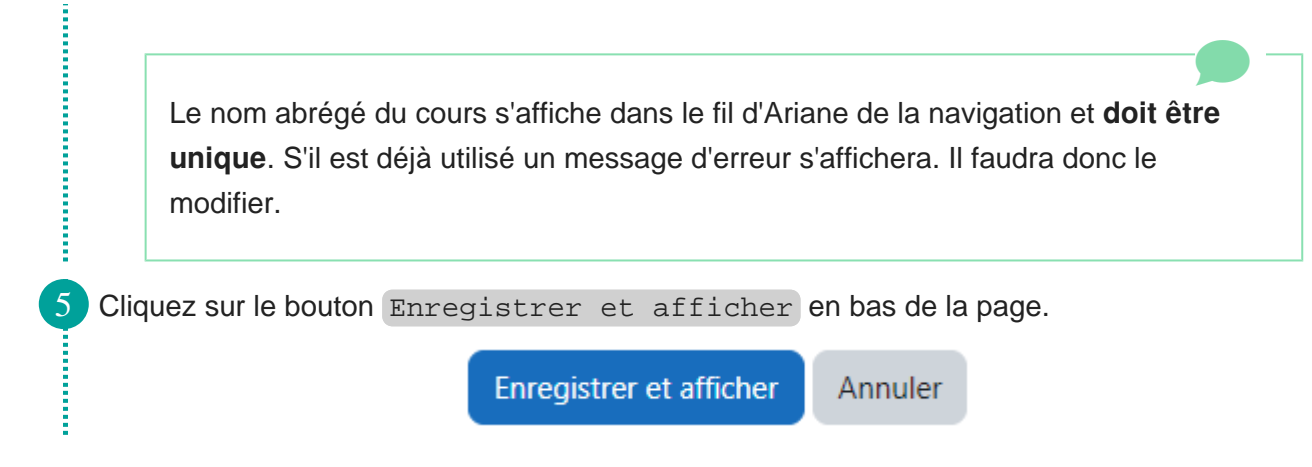

**Résultat**

**Vous accédez à la page d'accueil du cours et vous pouvez commencer à y ajouter du contenu.**

## **Tutoriel DAPI**

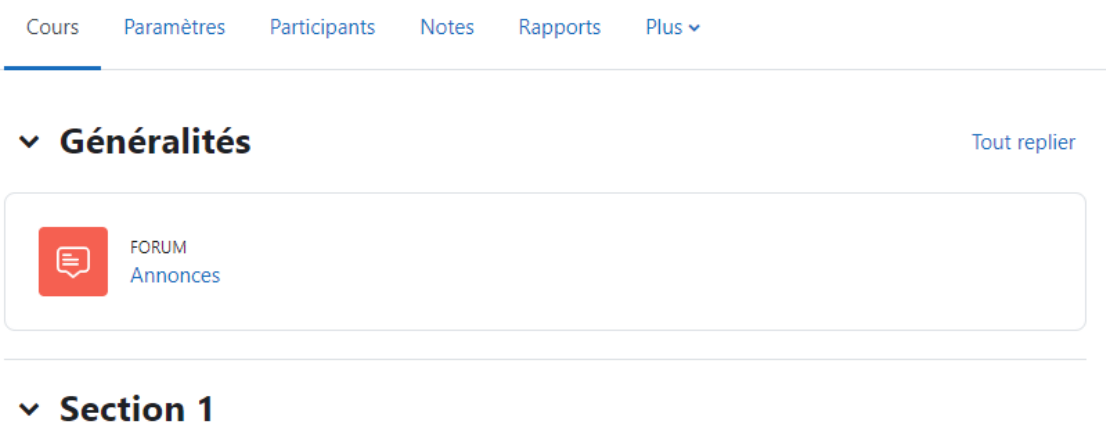